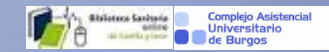

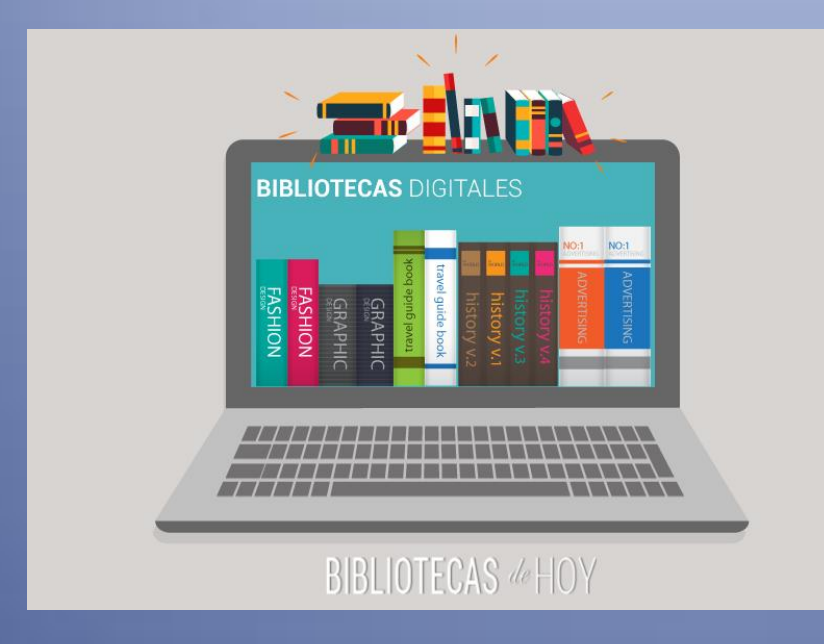

## Como pedir ARTÍCULOS A LA BÍBLÍOTECA

*Aplicación C17*

Abril 2019

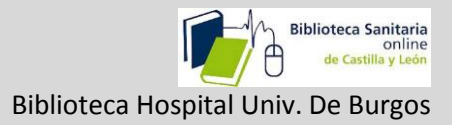

## Qué es el C17

Es una aplicación que gestiona un catálogo que reúne a nivel nacional las publicaciones periódicas en ciencias de la salud de las bibliotecas de centros sanitarios, de investigación, laboratorios y universidades. Contiene un módulo que permite la solicitud de artículos por parte de los usuarios.

## 1-Petición directa:

2-1Cuando conocemos algún dato del artículo podemos hacer la solicitud bien desde la Intranet del Hospital, o desde la pantalla principal de la biblioteca online:

Intranet del hospital: Biblioteca online Sacyl:

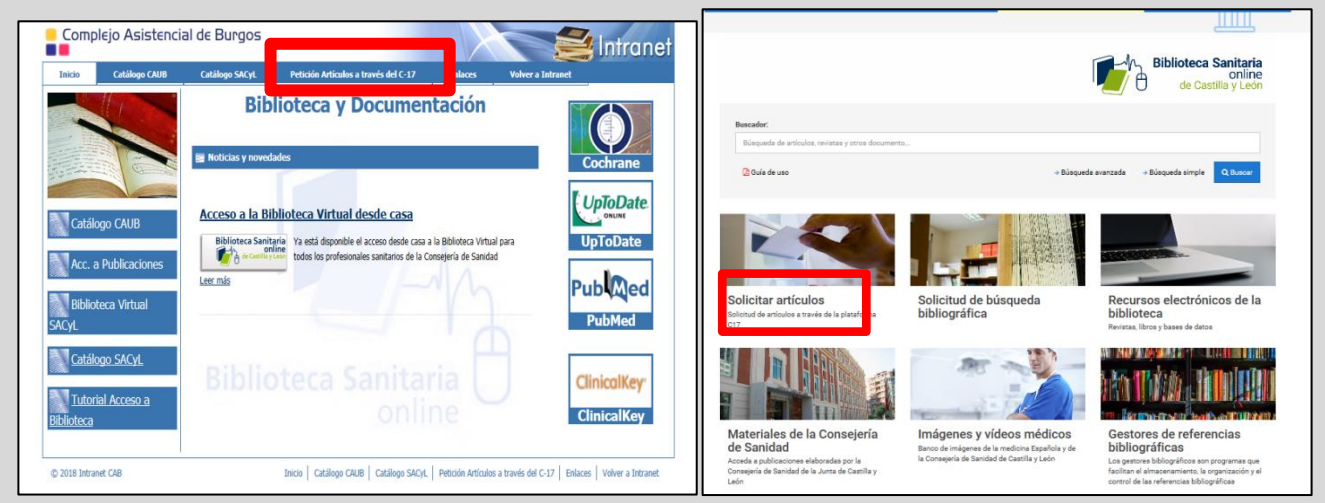

En la siguiente pantalla elegimos **Soy usuario de la biblioteca**

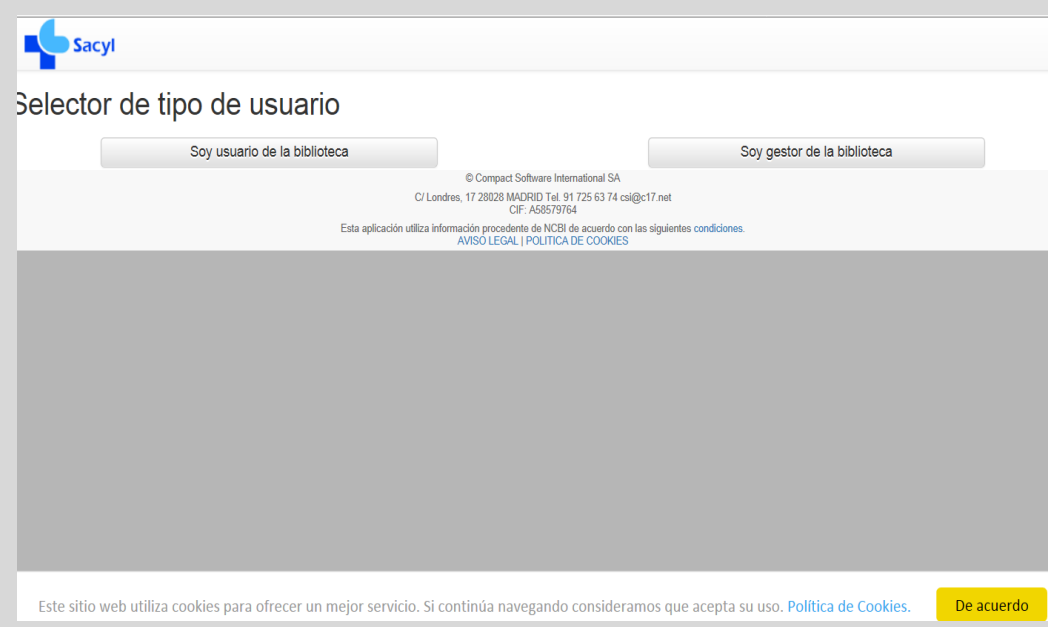

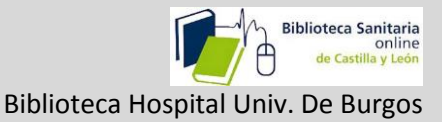

Elegimos una de estas tres opciones: BU-HUB-ÁREA DE SALUD DE BURGOS

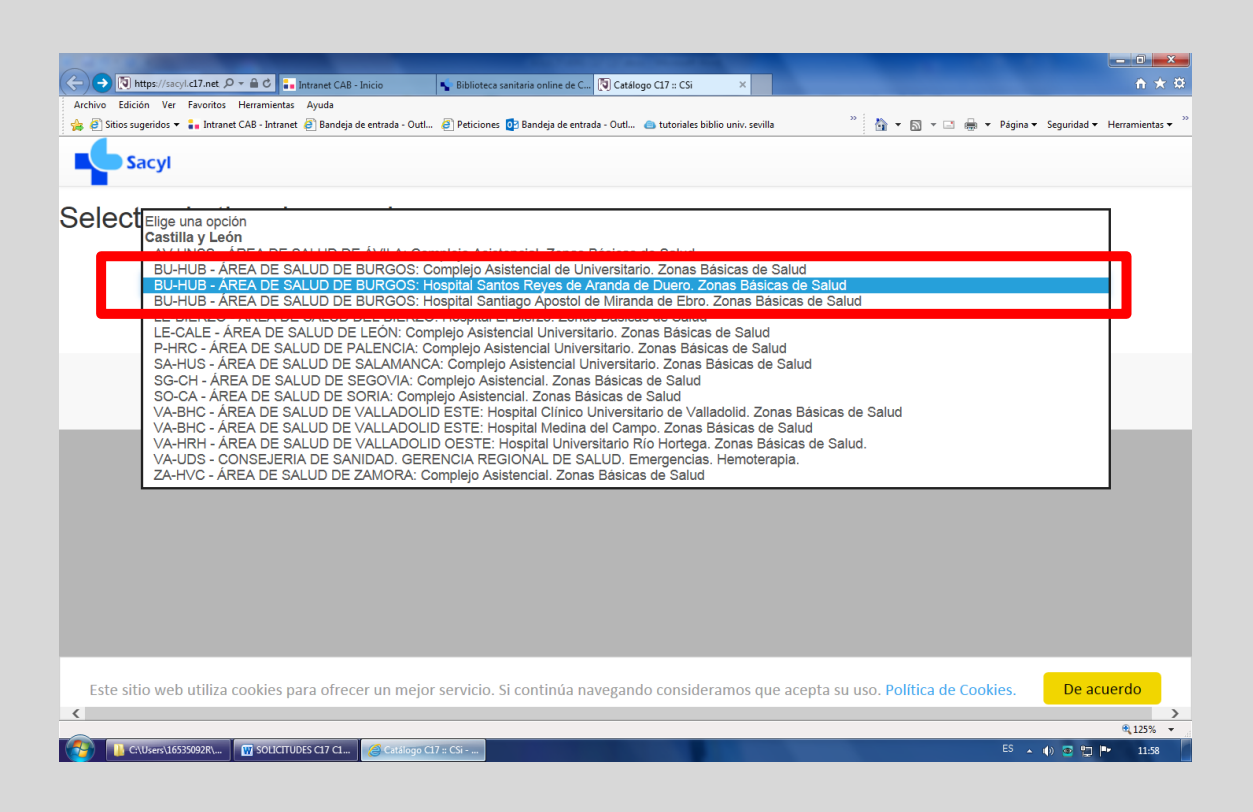

Se abre la siguiente pantalla, donde si no estamos registrados, podremos hacerlo para así poder descargar los artículos que tenga a texto completo la biblioteca de Sacyl nosotros mismos y para tener un seguimiento de nuestras peticiones:

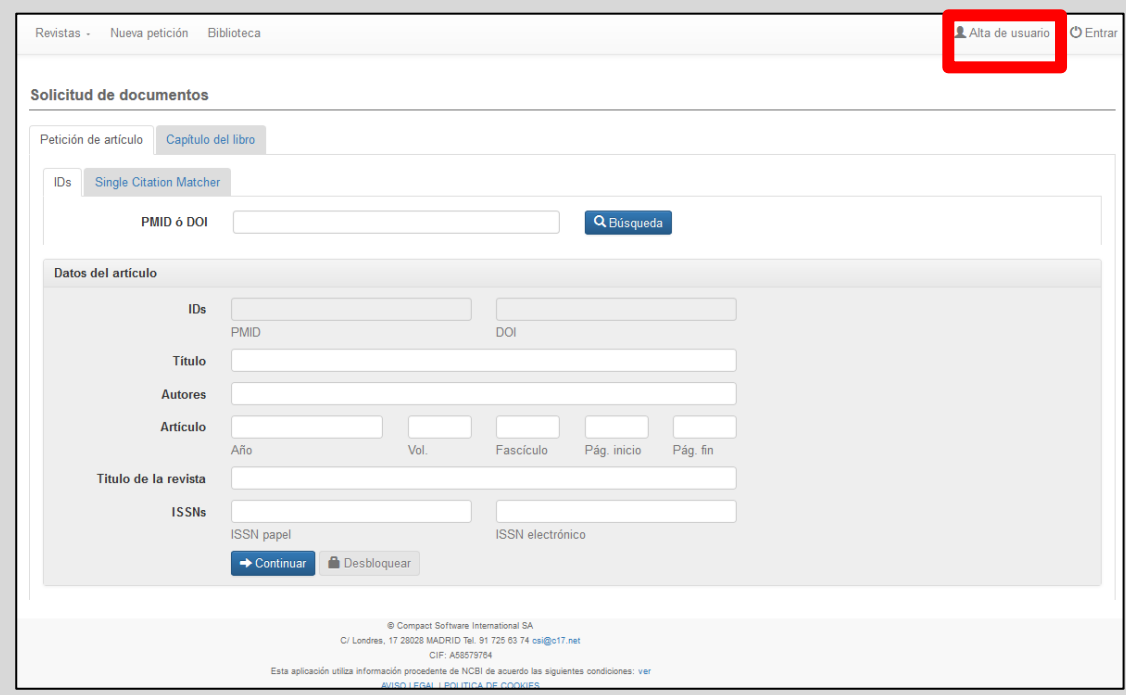

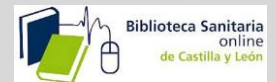

Biblioteca Hospital Univ. De Burgos

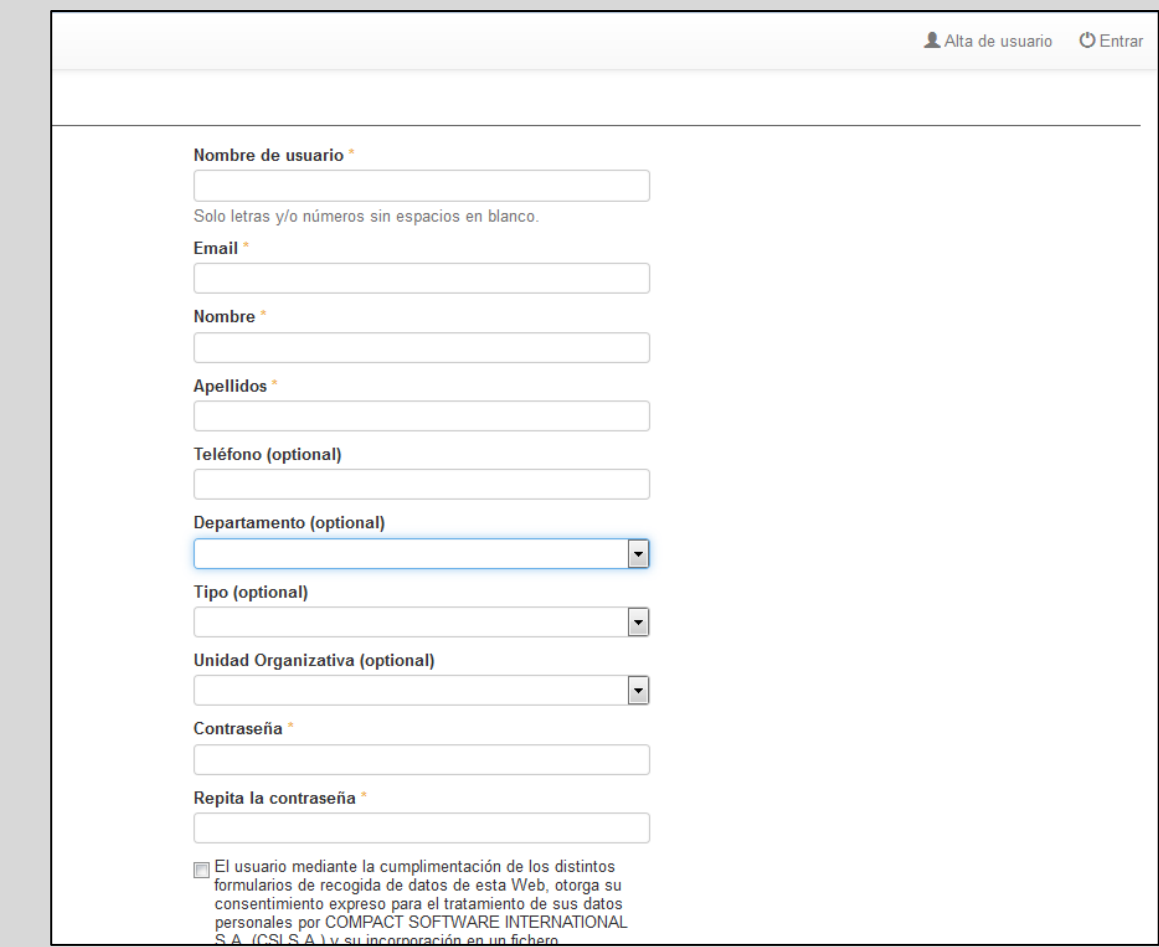

Introducidos los datos para el alta, recibiremos un correo con el siguiente enlace, para que confirmemos la petición de alta y ya podremos utilizar el servicio como usuarios registrados.

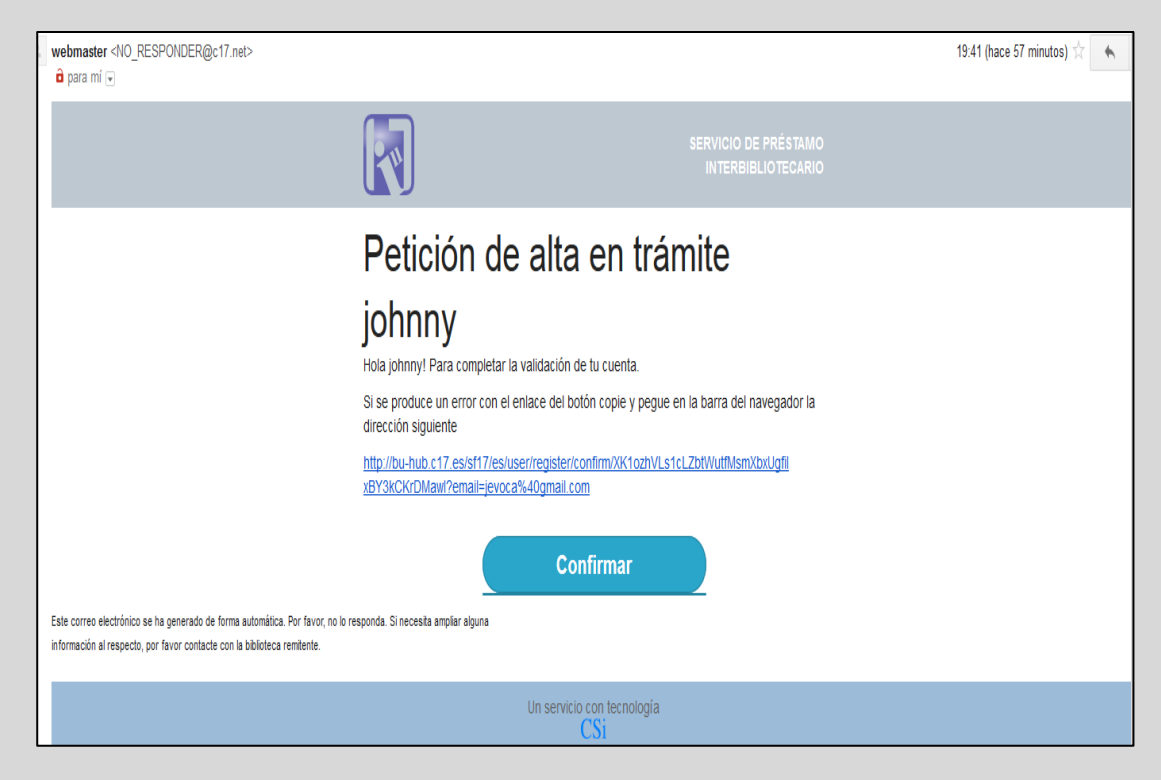

Página **3** de **9**

Una vez dentro de la aplicación, podemos consultar las revistas (las digitales de SACYL, y las de papel del Hospital).

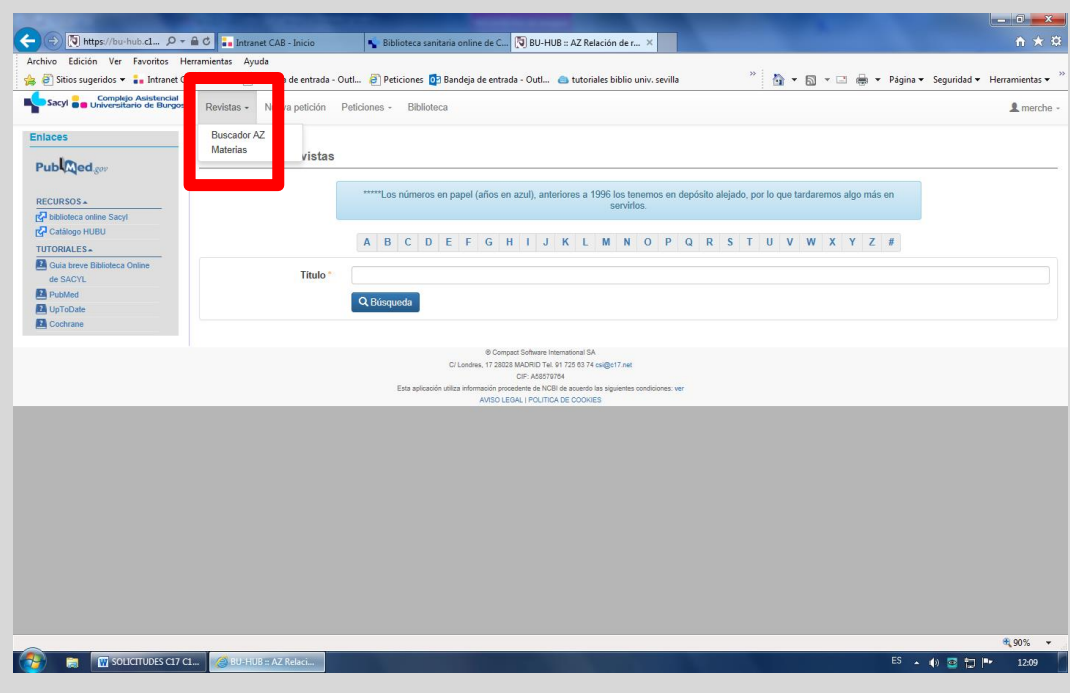

Realizar una petición:

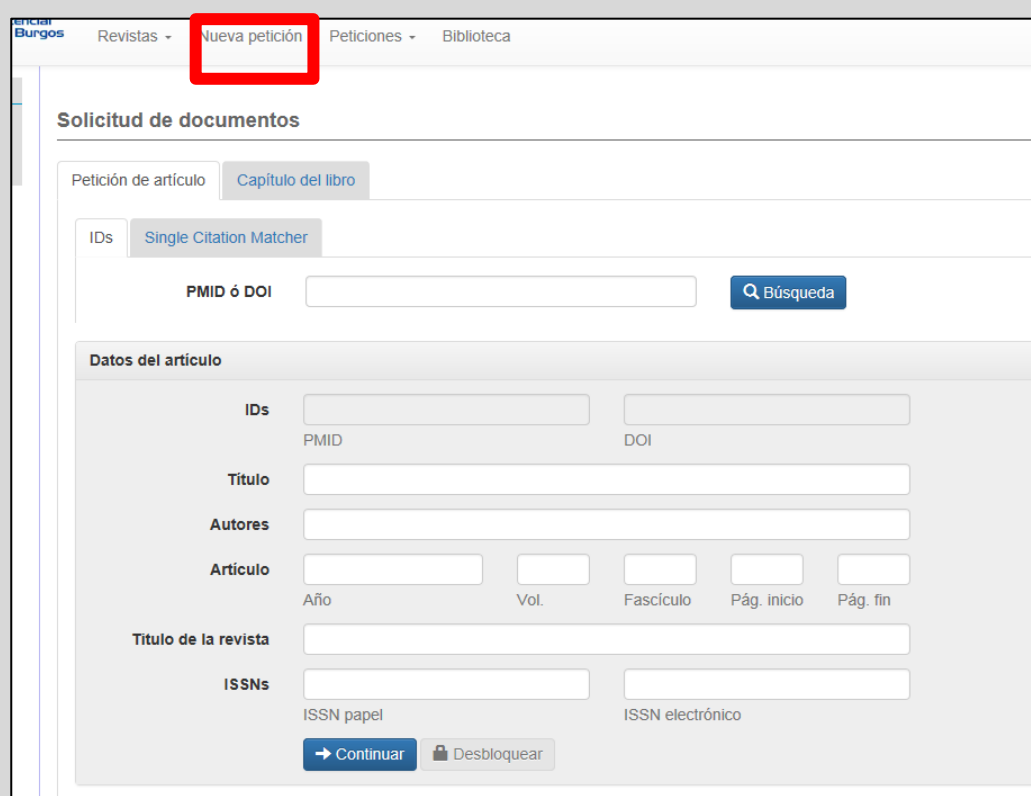

Página **4** de **9**

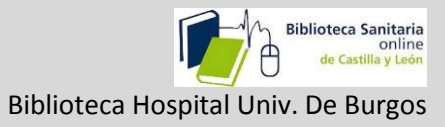

Llevar un seguimiento del estado de nuestras peticiones:

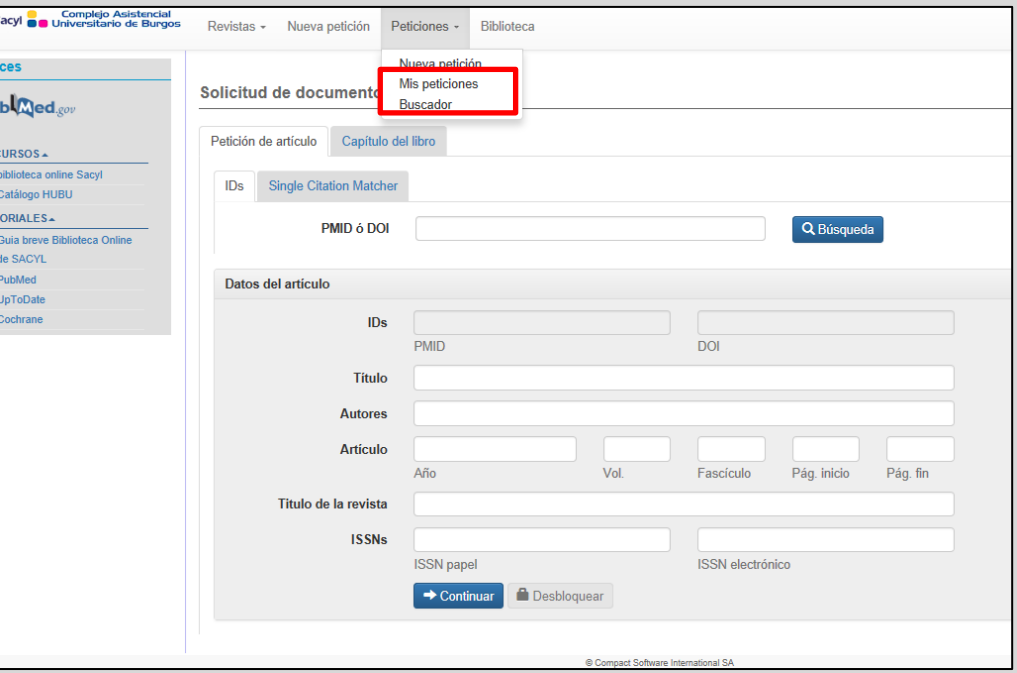

Y consultar los datos de la biblioteca.

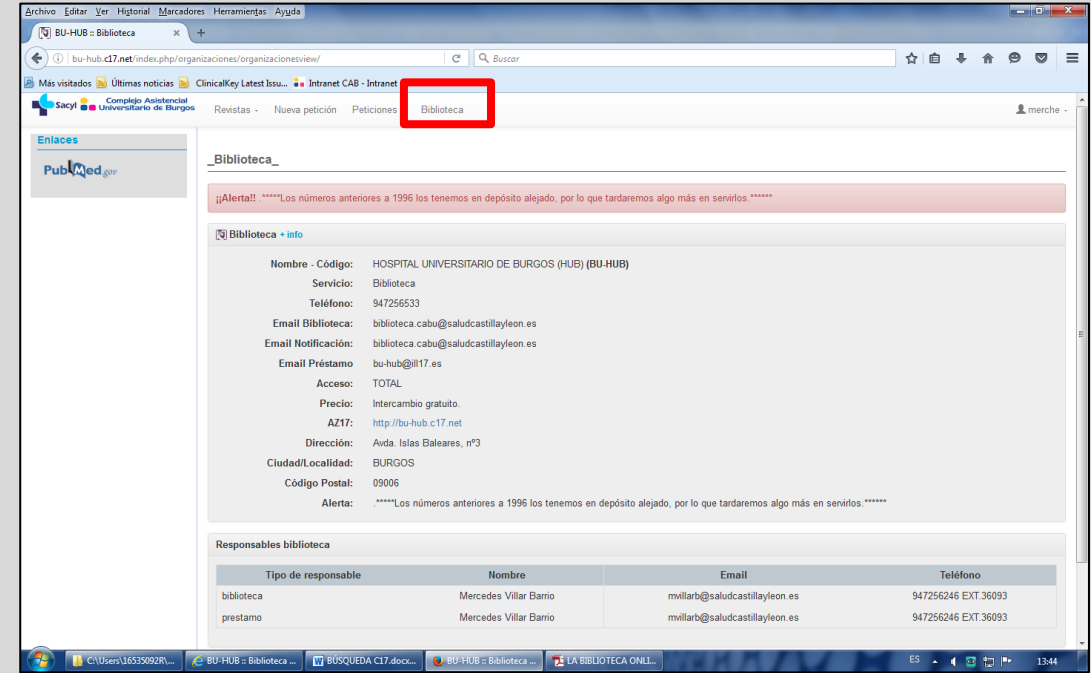

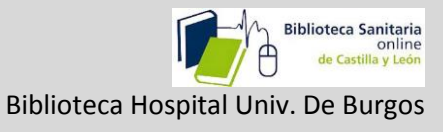

Efectuaremos la petición introduciendo o bien el identificador del artículo [\(PMID](https://es.wikipedia.org/wiki/PubMed) ó [DOI\)](https://es.wikipedia.org/wiki/Identificador_de_objeto_digital), o cualquier otro dato que conozcamos del artículo, en: **Single Citation Matcher.** Al realizar una petición, se pueden dar varias posibilidades:

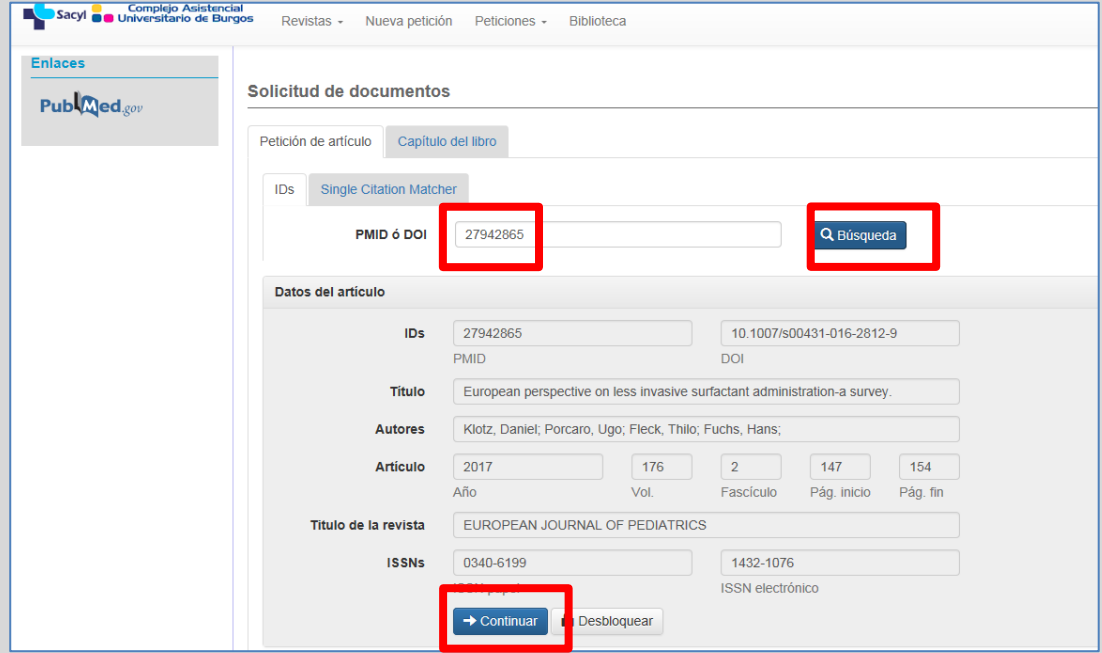

1-Que el artículo lo tenga la Biblioteca de SACYL:

En cuyo caso, podremos descargarlo directamente, a través dela editorial o haciendo click en el D.O.I. del artículo :

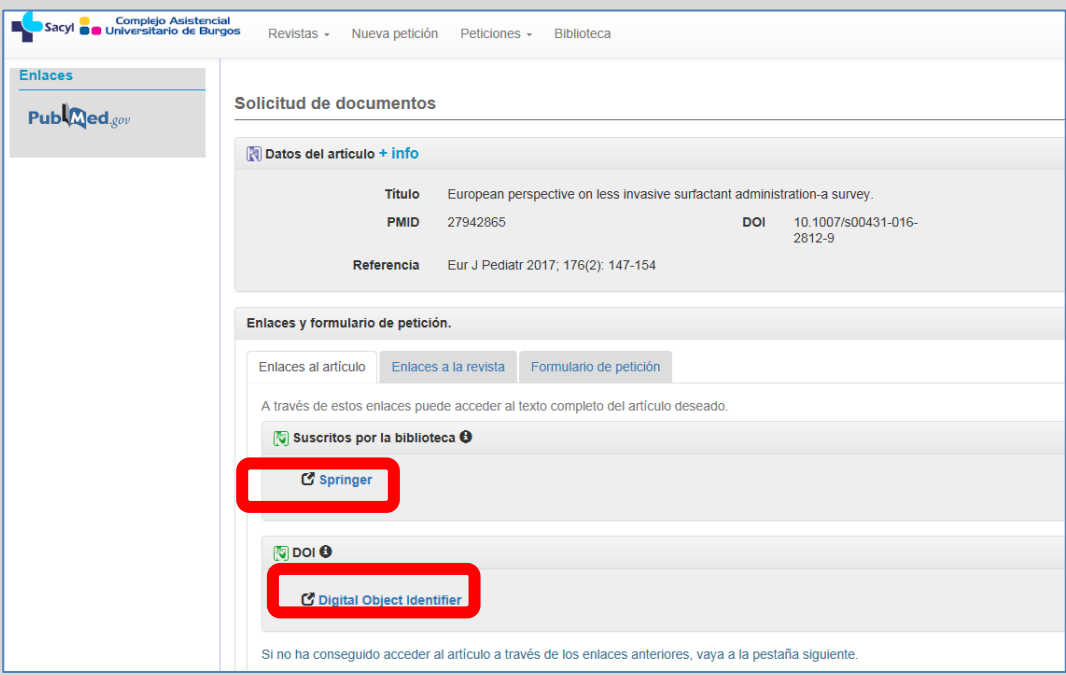

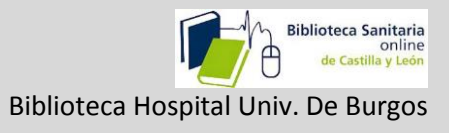

2-O que no lo tenga, tampoco esté en abierto (gratuito), y tengáis que solicitarlo a la bibliotecaria para que lo pida fuera:

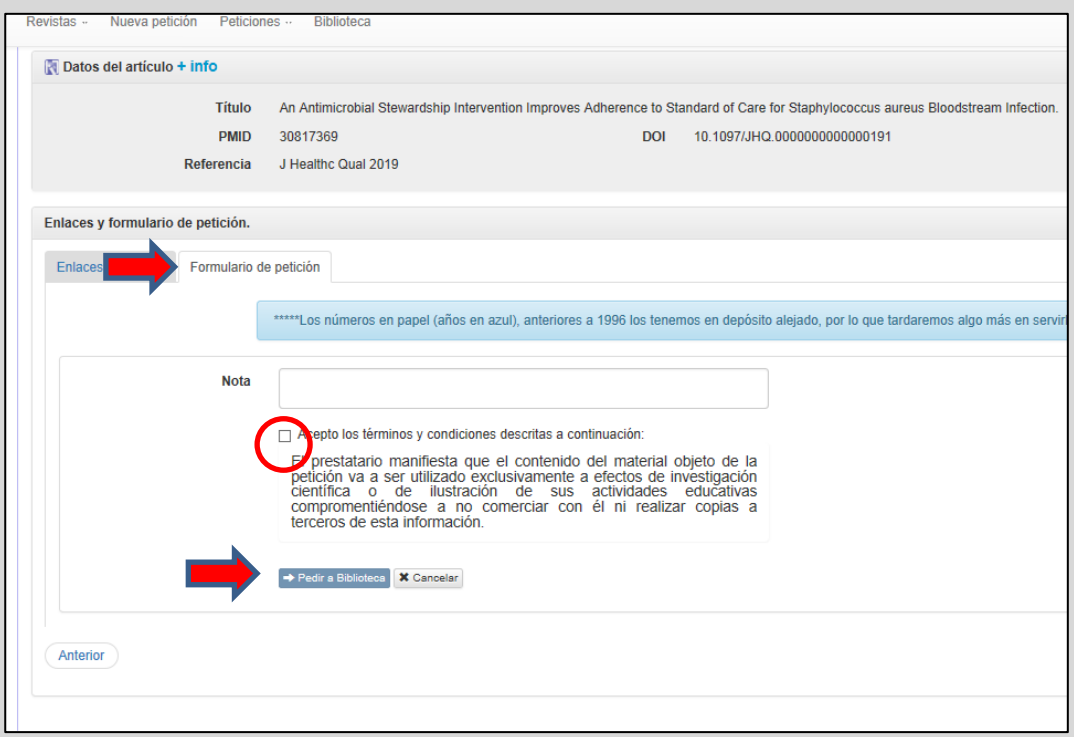

Aparecerá entonces un mensaje diciendo que la petición ya está registrada.

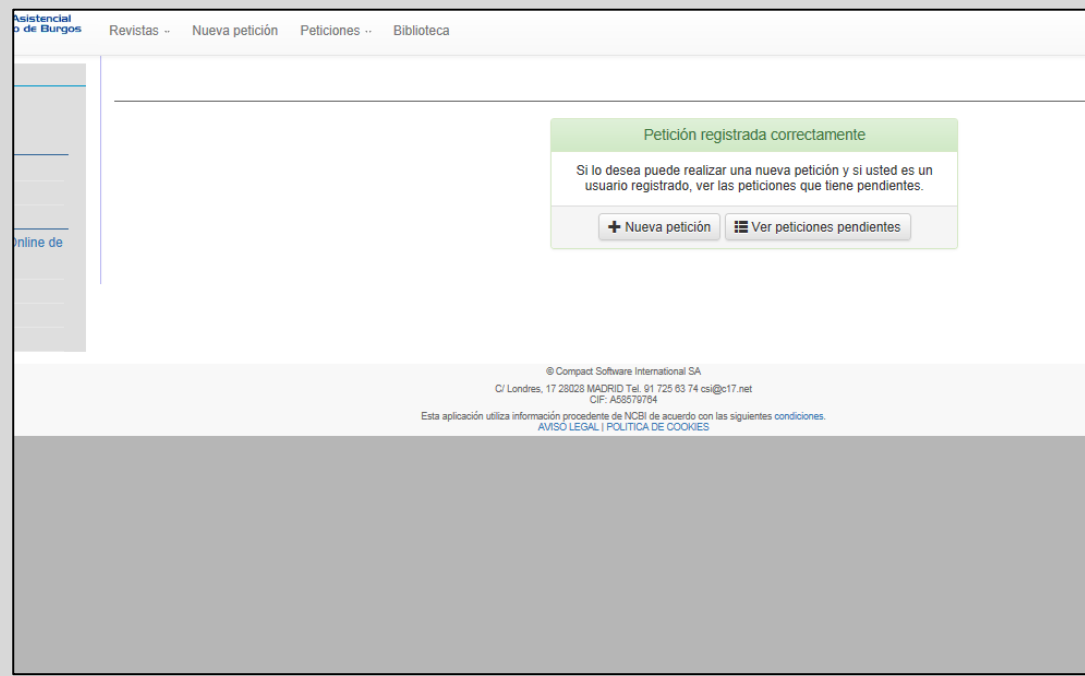

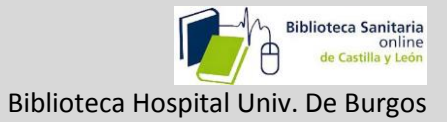

## 2-Petición indirecta.

2-1-Cuando buscamos en PubMed, a través de la red del Sacyl (Dentro de la institución o fuera con nuestro usuario y contraseña), haremos click en el icono de la biblioteca online si el artículo no está en abierto por la editorial,

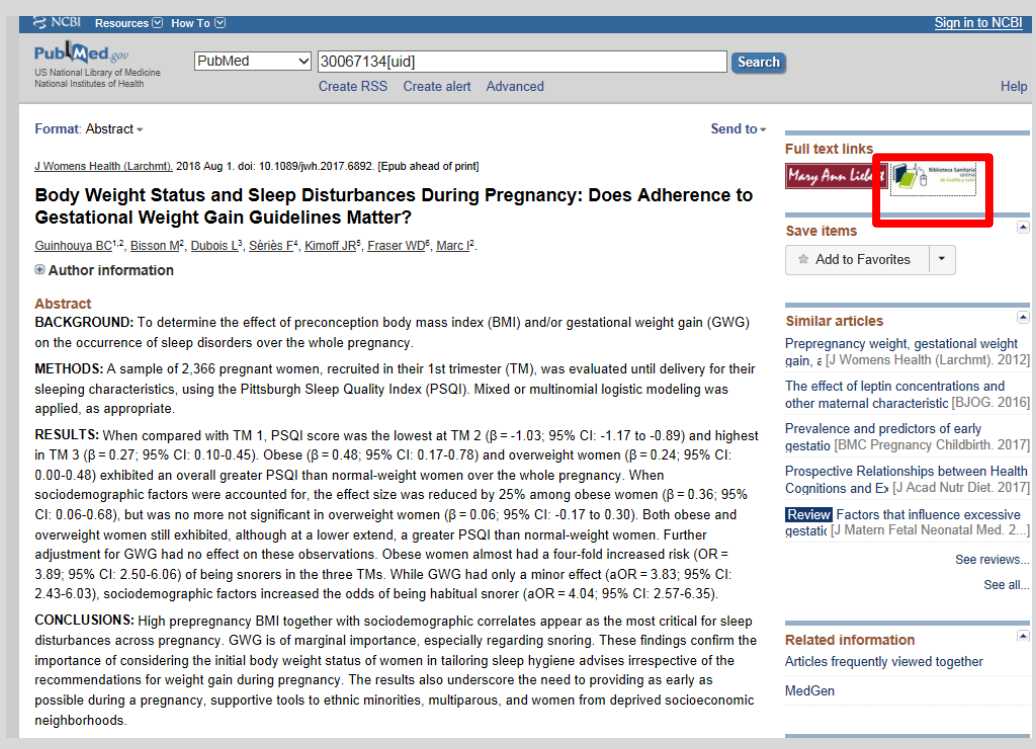

y si tampoco lo tiene la biblioteca nos lleva a esta pantalla:

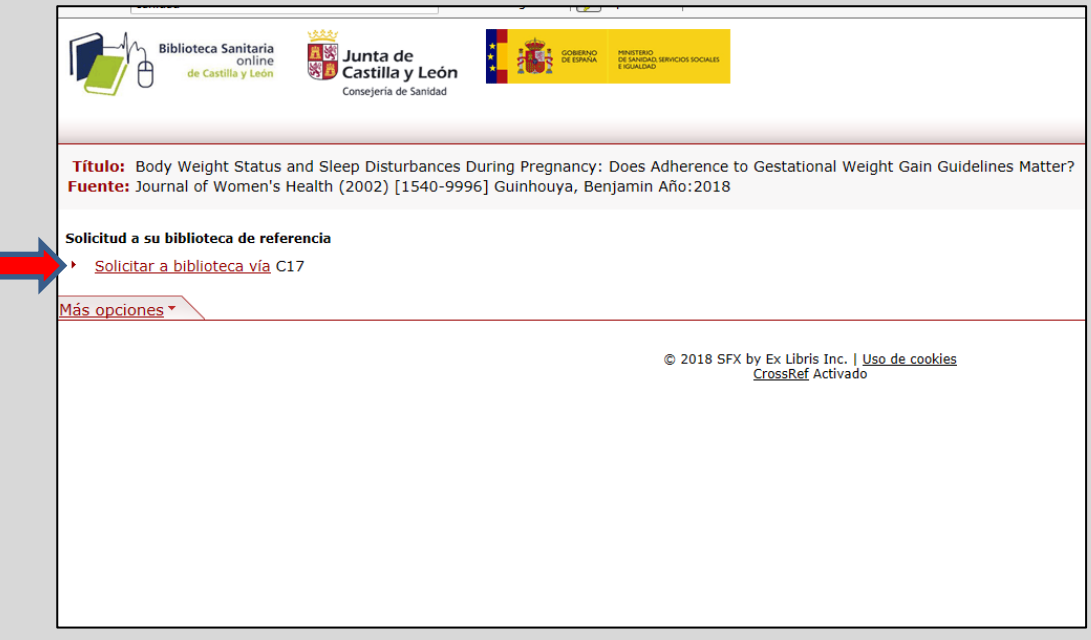

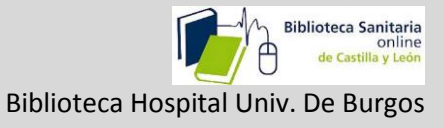

dónde puede que el artículo se encuentre en **Archivo** por una petición anterior, o lo tengamos que pedir a través de C17 a la biblioteca de la Institución:

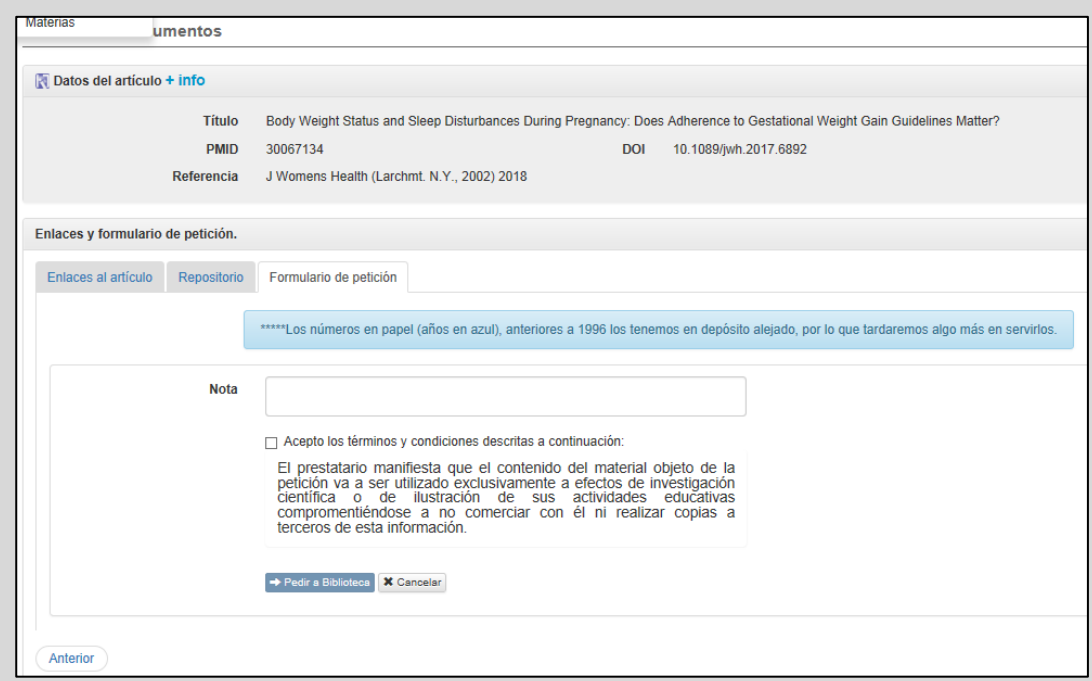

Esto también lo vamos a ver en otras aplicaciones como UpToDate, , Google Scholar, Cinahl, etc.

\*\*\*\*\*\*\*\*\*\*\*\*\*\*\*\*\*\*\*\*\*\*\*\*\*\*\*\*\*\*\*\*